## 以 **YouTube™** 格式拍攝影片

您只要將影片刊登於影片共享網站 YouTube™,就能與親友輕易分享歡樂 回憶。

透過上載錄影功能,就可以直接拍攝適合上載到 YouTube™ 的影片(10 分 鐘或以下)。

- 註:
- <del>…</del><br>有關 YouTube™ 的細節,請瀏覽以下網站。
- http://www.youtube.com/
- *1* 選擇影片模式。

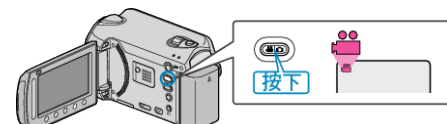

- 畫面上會出現影片模式圖示。
- *2* 按一下 UPLOAD/EXPORT 按鈕顯示 "上傳拍攝內容"/"匯出拍攝內容" 選 單。
- 每按一次,就會在 ON 與 OFF 之間切換。

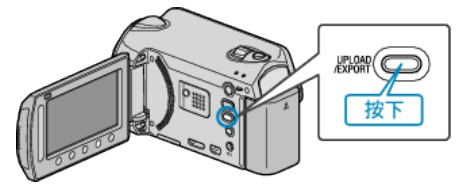

3 選擇"上傳拍攝內容"並觸碰 ® 按鈕。

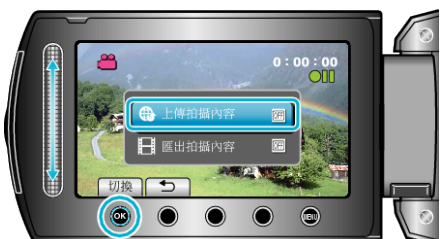

- 每觸碰一次,就會在 ON 與 OFF 之間切換。
- 設為 ON 時, " $\bigcirc$ "標誌會在畫面上出現。
- 若要取消本設定,請設為 "OFF"。
- 設定後,觸碰 J 按鈕。
- *4* 開始錄影。

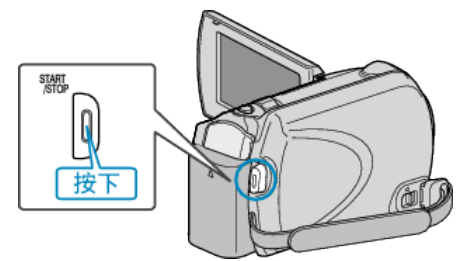

- 再按一次即可停止錄影。
- 上載模式的影片最長可以錄影 10 分鐘。 錄影會在 10 分鐘後自動停止。

## 註:

- 上載錄影最多只能執行 10 分鐘, 這是 YouTube™ 規定的時間限制。
- 本裝置不能將影片轉換至上載隊落格式。 如要上載影片像,請參照以下的「上載影片」。
- 停止錄影時, 上載錄影的圖示會消失。
- 若要以上載模式錄製另一套影片,請再次執行設定。

## 上載影片

您可以用隨附軟體 "Everio MediaBrowser" 將您的影片上載到 You-Tube™。

請在您的 PC 上安裝軟體, 並將本裝置與 PC 連接起來。

● 有關使用該軟體的細節, 請參照說明|

## 上載影片時遇到困難

- 檢| 您是否已建立 YouTube™ 帳戶。 (您需要使用 YouTube™ 帳戶來上載檔案至 YouTube™。)
- 請參照隨附軟體 "Everio MediaBrowser" 的說明|案中 "Click for Latest Product Info" 的 "Q&A"、"Latest Information"、"Download Information" 等內容。